# estos ECSTA for Mitel MiVoice Office 400

6.0.8.896

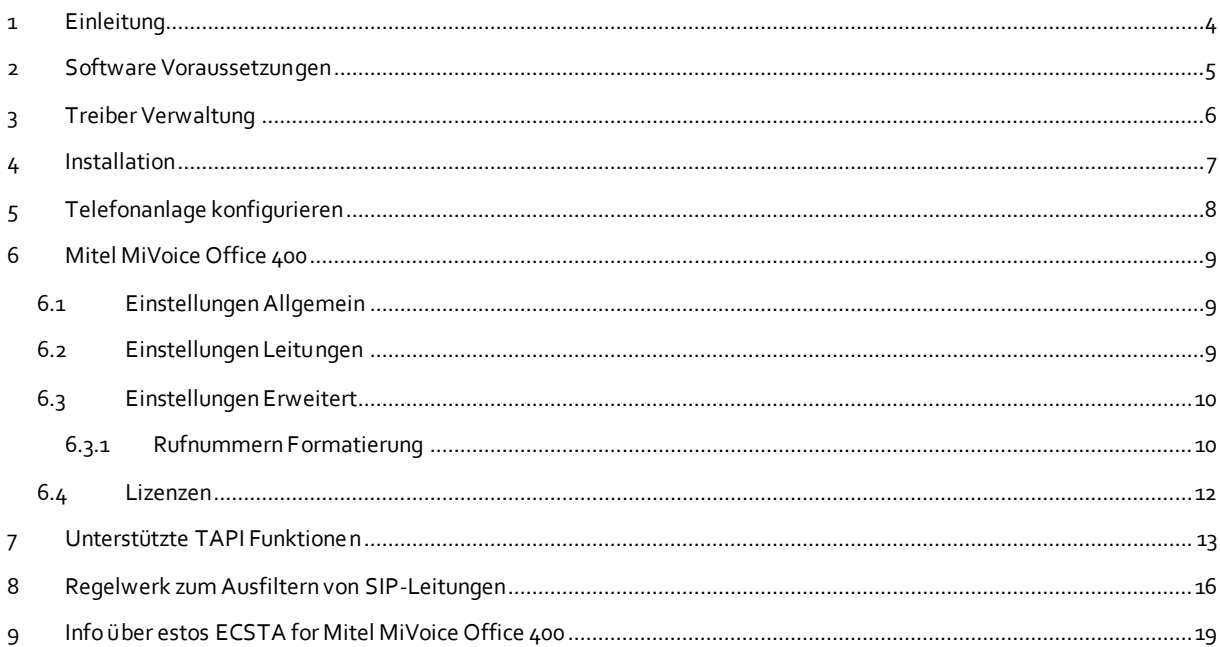

# <span id="page-3-0"></span>**1 Einleitung**

estos ECSTA for Mitel MiVoice Office 400 stellt einen Telephony Service Provider (TSP) für Microsoft® Tapi 2.1 (auch 2.2 und 3.0) zur Verfügung. Dieser Tapi Treiber stellen eine zentrale Kommunikation zwischen einem PC und der Telefonanlage her. estos ECSTA for Mitel MiVoice Office 400 verwendet das CSTA Protokoll um mit der Telefonanlage zu kommunizieren.

Zur Installation des Treibers siehe Treiber Installation.

Zur Verwaltung des Treibers siehe Treiber Verwaltung.

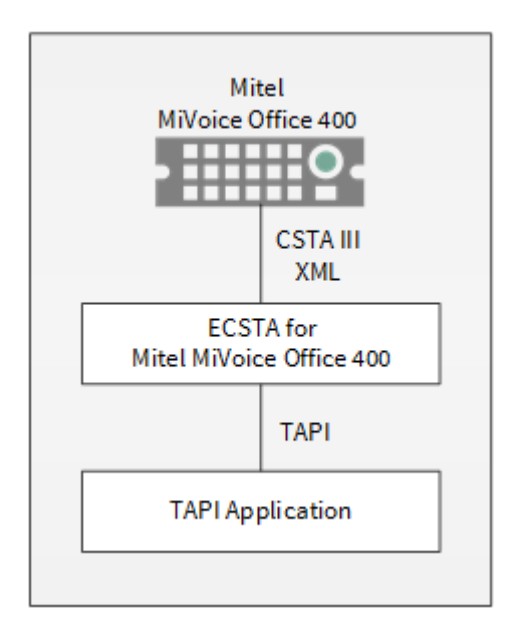

#### **Verwendung im Netzwerk**

Nachdem der Treiber installiert ist, können Sie alle eingerichteten Nebenstellen auf dem Server als TAPI-Leitungen verwenden. Wenn Sie eine Server gestützte CTI Software einsetzen, so können Sie diese nun installieren. Um die Telefone von allen Arbeitsplätzen aus zu verwenden, muss der TAPI-Treiber im Netzwerk verteilt werden. Dazu gibt es folgende Möglichkeiten:

## 1. **estos UCServer**

Der estos UCServer ist eine CTI/UCC Server Software welche die Telefonie-Informationen über einen grafischen Client oder einen Multiline TAPI-Treiber im Netzwerk an alle Arbeitsplätze verteilen kann. Dabei werden Arbeitsgruppen, Domänen, Active Directory® und Terminal Server unterstützt.

#### 2. **estos CallControlGateway**

Das estos CallControlGateway für Lync/OCS ist ein Gateway, welches die TAPI-Leitungen mit dem Lync/OCS Server verbindet und dem Lync/OCS Client via RemoteCallControl (RCC) die Steuerung der klassischen Telefonie Geräte ermöglicht.

## 3. **Windows® Telephony Server**

Der Windows® Telephony Server ist ein Bestandteil von Windows Server® Betriebssystemen seit Windows® NT. Sie benötigen dazu in jedem Fall eine Domäne. Die Einrichtung ist auf Domänen Benutzer limitiert.

# <span id="page-4-0"></span>**2 Software Voraussetzungen**

Es wird eine Mitel MiVoice Office 400 Telefonanlage mit Version 3.1 oder höher benötigt.

Der estos ECSTA for Mitel MiVoice Office 400 kann auf allen Windows® Systemen installiert werden, die Microsoft® TAPI 2.0 oder höher unterstützen. Die folgenden Systeme werden sowohl in der 32- als auch der 64-bit Version supported.

- Windows® 10
- Windows® 11
- Windows Server® 2012
- Windows Server® 2012 R2
- Windows Server® 2016
- Windows Server® 2019
- Windows Server® 2022

# <span id="page-5-0"></span>**3 Treiber Verwaltung**

## **Installation**

Mit dem Windows® Installer (msi) Paket wird der Treiber auf dem System installiert.

#### **Treiber Instanzen**

Der Treiber kann zur Anschaltung an eine oder mehrere Telefonanlagen verwendet werden. Für jede Telefonanlage konfigurieren Sie eine Instanz des Treibers.

#### **Anmeldung am Tapi System**

Während der Installation wird bereits eine Instanz des ausgewählen Treibers am Tapi System angemeldet. Dabei geben Sie in einem Wizard die notwendigen Daten an, um den Treiber mit der Telefonanlage zu verbinden.

#### **Konfiguration einer Treiber Instanz**

Die Konfiguration der Treiber Instanzen erfolgt entweder über *Telefon und Modemoptionen* in der Systemsteuerung oder über das mitgelieferte Programm *Telefon Treiber Optionen Erweitert*, das Sie in der Systemsteuerung oder im Startmenü finden.

#### **Updates**

Zur Installation eines Updates starten Sie das Windows® Installer Paket (msi). Falls eine Treiber Instanz konfiguriert ist, wird diese während des Update entfernt und nach dem Update automatisch wieder hinzugefügt.

#### **Deinstallation**

Die Deinstallation erfolgt über die Windows® Software Verwaltung. Bei der Deinstallation werden alle Instanzen des Treibers aus dem Tapi System entfernt und die Software deinstalliert.

# <span id="page-6-0"></span>**4 Installation**

Zur Einrichtung und Verwaltung des Treibers siehe auch Treiber Verwaltung.

Bei der Einrichtung des Treibers gehen Sie folgendermaßen vor:

- 1. **Telefonanlage konfigurieren** Überprüfen Sie die Telefonanlagen Konfiguration. 2. **Treiber Setup ausführen** Öffnen Sie das MSI-Installationspaket um den Treiber zu installieren. Der Treiber wird für 32 und 64bit Betriebssysteme angeboten.
- 3. **Verbindung zur Telefonanlage herstellen** Konfigurieren Sie die Verbindung zur Telefonanlage. Jede Instanz des Treibers unterstützt die Verbindung zu einer Telefonanlage.
- 4. **Leitungen konfigurieren** Dieser Treiber stellt automatisch alle momentan in der Telefonanlage steuerbaren Geräte als Tapi Leitungen zur Verfügung. Es ist keine Konfiguration erforderlich.

# <span id="page-7-0"></span>**5 Telefonanlage konfigurieren**

Die Telefonanlage wird über eine Webseite konfiguriert.

## **CSTA-Dienst**

Der CSTA-Dienst in der Telefonanlage muss aktiv sein. Diese Konfiguration finden Sie unter **Konfiguration - IP-Netzwerk - CSTA-Dienst**. Der Standard Port für den CSTA Dienst ist 7001.

#### **Benutzerkonto**

Der Treiber benötigt ein Benutzerkonto um sich an der Telefonanlage anzumelden. Dieses Benutzerkonto wird unter **Konfiguration - System - Zugangskontrolle - Benutzerkonto** konfiguriert.

#### **Berechtigungsprofil**

Das zu dem Benutzerkonto zugeordnete Berechtigungsprofil benötigt den Schnittstellenzugang CTI-Third-Party.

#### **Spezielle Einstellung zur korrekten Signalisierung von Weiterleitungen**

Unter **Konfiguration - System - Erweitert - Signalisierung** bei der Option **Gesprächsübergabe ohne Voranmeldung** die Option **Rufkontrollton** wählen.

# <span id="page-8-0"></span>**6 Mitel MiVoice Office 400**

Der estos ECSTA for Mitel MiVoice Office 400 dient dazu Telefone an einer Mitel MiVoice Office 400 Telefonanlage zu steuern und zu überwachen. Der Treiber kann in mehreren Instanzen installiert werden. Jede Instanz des Treibers unterstützt die Verbindung zu einer Telefonanlage.

Der Treiber benötigt mindestens die Telefonanlagen Version 3.1. Überprüfen Sie die Telefonanlagen Konfiguration.

Die Verbindung zur Telefonanlage erfolgt über CSTA Phase III XML(ed5).

Es werden CSTA Lizenzen in der Telefonanlage benötigt.

Der Treiber stellt automatisch alle momentan in der Telefonanlage verfügbaren Geräte als Tapi Leitungen zur Verfügung. Diese Leitungen werden zu Laufzeit automatisch aktualisiert.

Zur Installation des Treibers siehe Treiber Installation.

Zur Verwaltung des Treibers siehe auch Treiber Verwaltung.

# <span id="page-8-1"></span>**6.1 Einstellungen Allgemein**

#### **Verbindung**

Die Verbindung zur Telefonanlage wird über TCP hergestellt. Geben Sie den Host Namen oder die IP Adresse der Telefonanlage ein. Der Standard Port für TCP ist 7001.

**Login**

Geben Sie den Benutzernamen und das Kennwort ein. Der Benutzer muss ein System Benutzerkonto sein. Siehe auch Telefonanlage konfigurieren.

## <span id="page-8-2"></span>**6.2 Einstellungen Leitungen**

Hier sehen Sie alle Leitungen, die der Treiber zur Verfügung stellt. Die Nummern entsprechen den internen Rufnummern der Geräte, der angegebene Name wird zur Darstellung der Leitungen verwendet.

#### **Einschränkungen**

Es werden keine Leitungstasten unterstützt. Die CSTA Schnittstelle der Mitel MiVoice Office 400 liefert keine Informationen, ob es sich um eine Leitungstaste oder eine Parallelschaltung handelt.

#### **Automatische Aktualisierung**

Die Leitungen werden immer automatisch von der Telefonanlage ausgelesen und aktualisiert. Änderungen an der Konfiguration sowie An- und Abmeldungen an Telefonen werden vom Treiber automatisch übernommen.

#### **Extras - Verfügbare Leitungen auslesen**

Die momentan verfügbaren Leitungen werden aus der Telefonanlage bestimmt.

#### **Extras - Text importieren**

Sie können eine Liste von Leitungen aus einer Text Datei importieren. Die Datei muß in jeder Zeile mit der Rufnummer beginnen. Optional kann auch der Name mit Komma getrennt enthalten sein.

#### **Extras - Text exportieren**

Exportieren Sie die aktuelle Leitungskonfiguration des Treibers.

## **Achtung**

Die Leitungen stehen nach der Installation des Treibers u.U. erst nach dem nächsten Neustart des PC zur Verfügung.

# <span id="page-9-0"></span>**6.3 Einstellungen Erweitert**

#### **Rufnummern Formatierung:**

 Rufnummern Formatierung Sie können die Rufnummern, die von dem Treiber an die Applikation gemeldet werden mit Regeln verändern. Zudem können Sie auch Rufnummern die vom PC an die Telefonanlage geschickt werden verändern. Siehe Rufnummern Formatierung.

#### **Erweiterte Parameter:**

- Regeln zum Erkennen von SIP-Leitungen
	- Über "Regeln bearbeiten" gelangt man in einen Dialog, über den festgelegt werden kann, ob SIP-Leitungen automatisch oder über ein Regelwerk vom ecsta erkannt, ausgefiltert und somit nicht an die Leitungsverwaltung der Tapi weitergegeben werden sollen oder nicht. Beim automatischen Ausfiltern von Sip Leitungen werden alle Leitungen ausgefiltert, die in der Anlage für den Gerätetyp "Sip" konfiguriert wurden. Beim Ausfiltern von Sip Leitungen über ein Regelwerk muss der Administrator bzgl. der Rufnummern, der Namen oder der IDs ein Regelwerk erstellen (Siehe Regelwerk zum Ausfiltern von SIP-Leitungen), über das festgelegt wird, welche Leitungen ausgefiltert werden.
- Snapshot für aktive Gespräche In dem eingestellen Intervall überprüft der Treiber, ob die aktuell angezeigten Gespräche in der Telefonanlage noch existieren. Es wird hier ein Zeitintervall in Sekunden eingegeben.

## <span id="page-9-1"></span>**6.3.1 Rufnummern Formatierung**

Sie können Regeln eingeben, nach denen Rufnummern formatiert werden.

Die Rufnummern, die von der Telefonanlage an den PC gemeldet werden, können mit Regeln verändert werden, um sie an die eingesetzte Tapi Applikation anzupassen.

Die Rufnummern, die von der Tapi Applikation an die Telefonanlage gesendet werden (z.B. Rufaufbau), können mit Regeln verändert werden.

Für jede Zeile in der Liste kann eine Option gesetzt werden, ob ein direkter Vergleich oder ein regulärer Ausdruck verwendet wird.

Die Modifikation erfolgt durch ein suchen / ersetzen, daß mit regulären Ausdrücken arbeitet. Wird der Suchen nach Ausdruck gefunden, so wird das Ergebnis aus Ersetzen durch ausgegeben, ansonsten wird die Rufnummer unverändert signalisiert. Die Einträge werden der Reihe nach abgearbeitet. Wird ein Treffer gefunden, so werden die weiteren Zeilen nicht mehr verarbeitet.

Dabei wird nach Kategorien unterschieden:

**Ankommend**

Mit diesen Regeln werden Rufnummern für ankommende Gespräche formatiert, die von der Telefonanlage an den PC gemeldet werden.

**Abgehend**

Mit diesen Regeln werden Rufnummern für abgehende Gespräche formatiert, die von der Telefonanlage an den PC gemeldet werden.

## **PC Wahl**

Mit diesen Regeln werden Rufnummern formatiert, die Sie am PC wählen. Diese Rufnummern werden nach der Modifikation an die Telefonanlage geschickt.

#### **Suchen nach:**

Geben Sie hier einen regulären Ausdruck ein nach dem die Rufnummer durchsucht wird. Tip: Das Caret Zeichen (^) finden Sie auf der deutschen Tastatur ganz links oben. Hier eine kurze Übersicht der erlaubten Ausdrücke:

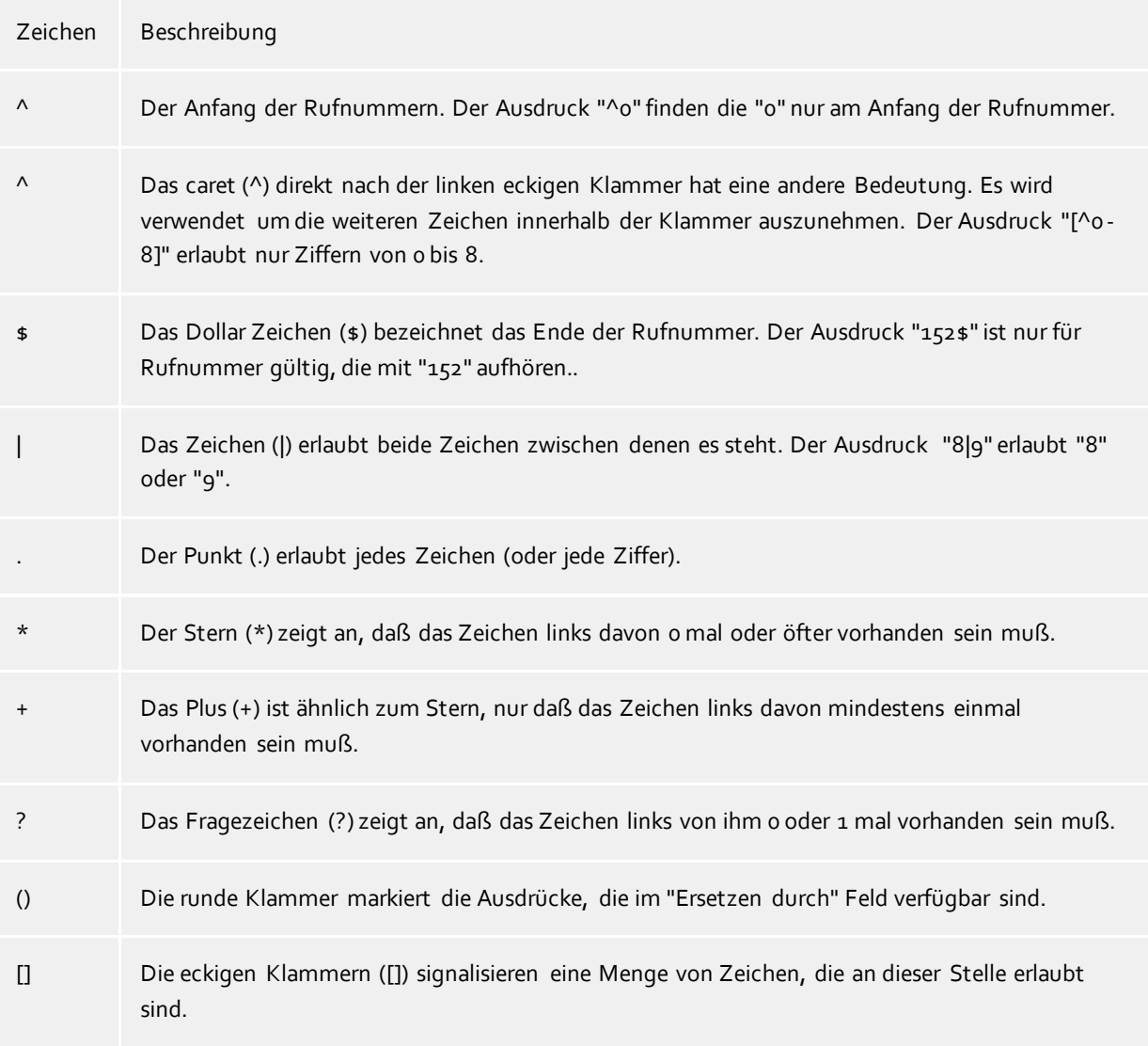

#### **Ersetzen durch:**

Geben Sie den Ausdruck ein, wie die Rufnummer ausgegeben werden soll. \1 gibt den ersten durch ( ) markierten Ausdruck des *Suchen nach* Feldes aus. \2 den zweiten usw.

#### **Prüfen:**

Sie können hier Ihre Eingabe direkt überprüfen. Geben Sie in das Feld Rufnummer eine Rufnummer ein, die Sie mit dem Suchen/Ersetzen Ausdruck testen wollen. In dem Feld Ausgabe wird Ihnen die modifizierte Rufnummer angezeigt. Sollte ein Fehler in dem Regulären Ausdruck vorhanden sein, so wird Ihnen dies hier angezeigt. Wird der Ausdruck aus Suchen nach nicht gefunden, so wird die Rufnummern direkt ohne Änderung ausgegeben.

## **Beispiele:**

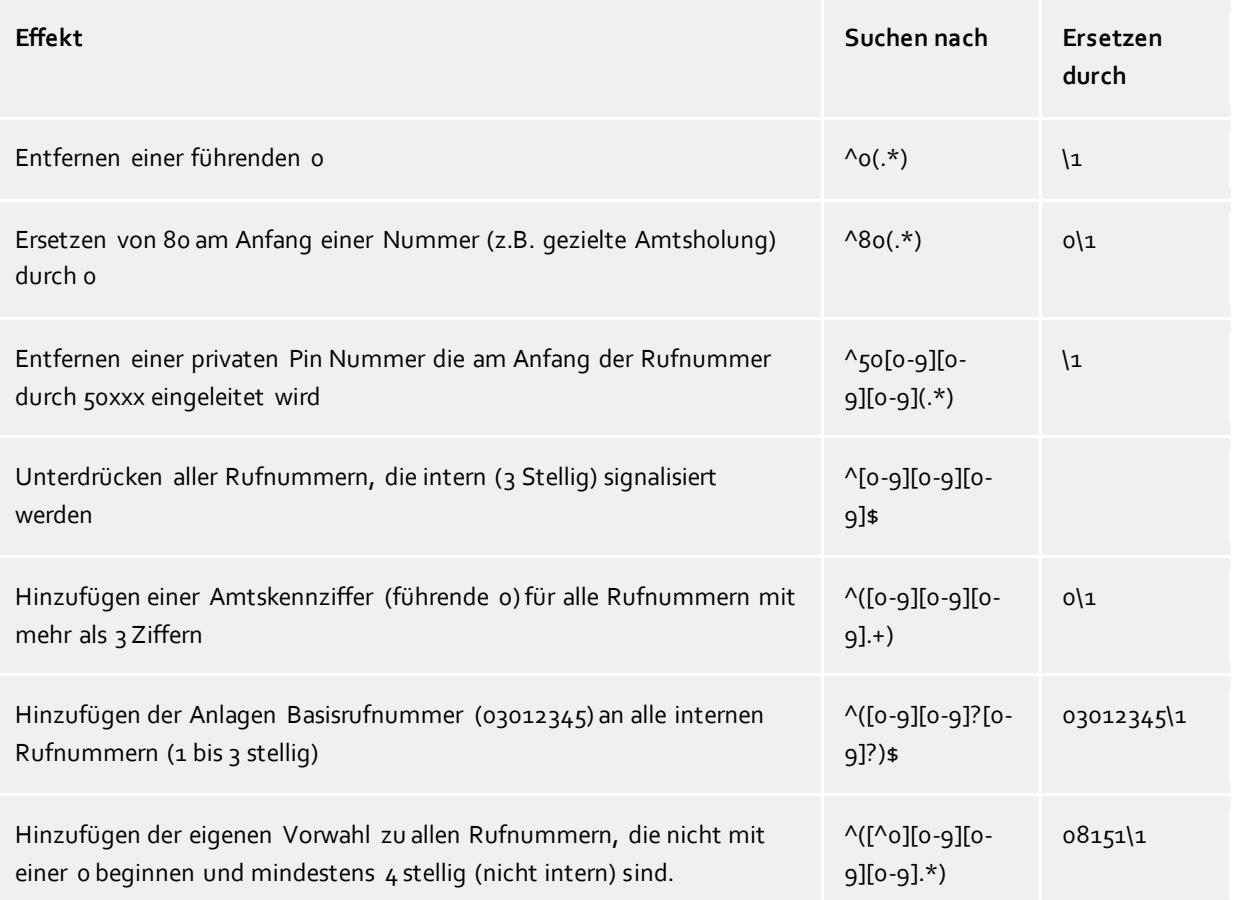

# <span id="page-11-0"></span>**6.4 Lizenzen**

Der Treiber kann ohne Lizenz für 45 Tage uneingeschränkt mit 25 Leitungen getestet werden. Nach Ablauf der Testperiode können die Leitungen nicht mehr gesteuert und überwacht werden. Sie können Lizenzcodes erwerben, die den Treiber dauerhaft freischalten. Um Lizenzen zu erwerben, wenden Sie sich an Ihren Fachhändler.

Im Treiber können beliebig viele Leitungen konfiguriert werden. Das Öffnen einer Leitung verbraucht eine Lizenz. Wenn die vorhandenen Lizenzen aufgebraucht sind, schlägt das Öffnen weiterer Leitungen fehl.

Sollten Sie mehrere Treiber-Instanzen hinzugefügt haben, teilen sich alle Instanzen die eingegebenen Lizenzen. Sie können die Leitungen beliebig auf verschiedene Instanzen aufteilen.

# <span id="page-12-0"></span>**7 Unterstützte TAPI Funktionen**

Der Treiber bietet folgenden TAPI Call Control Funktionen an.

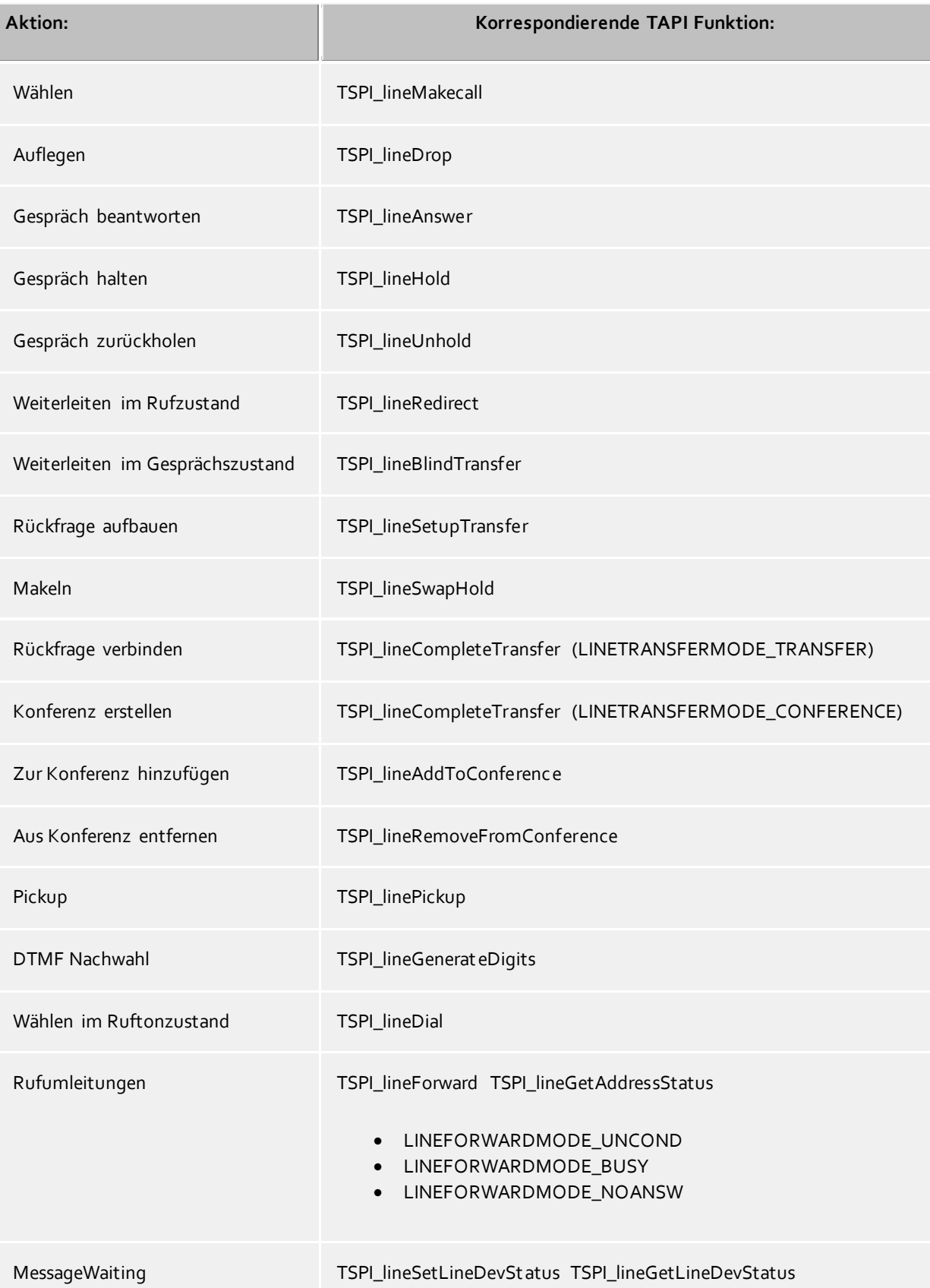

Folgende weitere TAPI Funktionen sind bedingt durch Anforderungen des TAPI Subsystem implementiert.

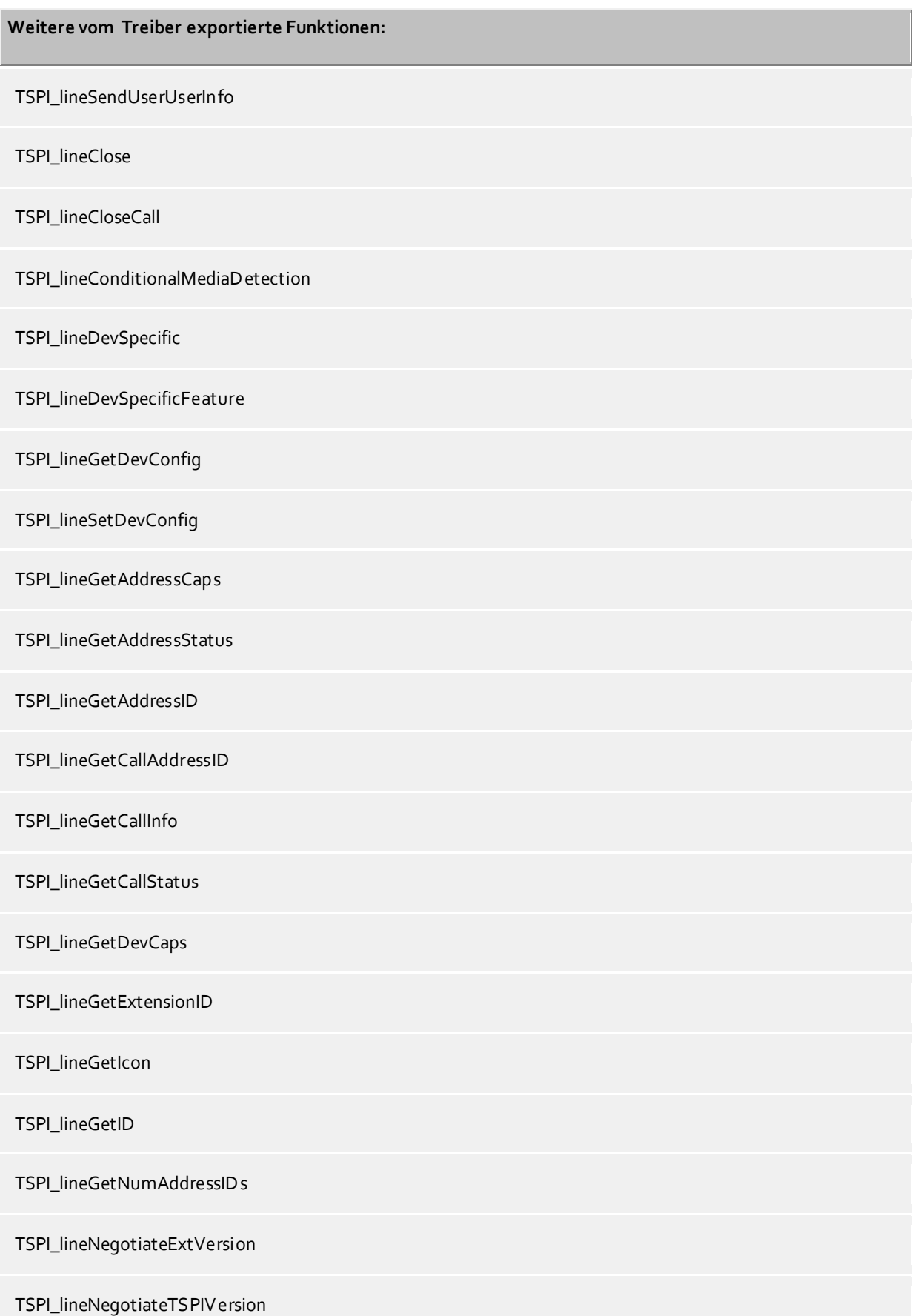

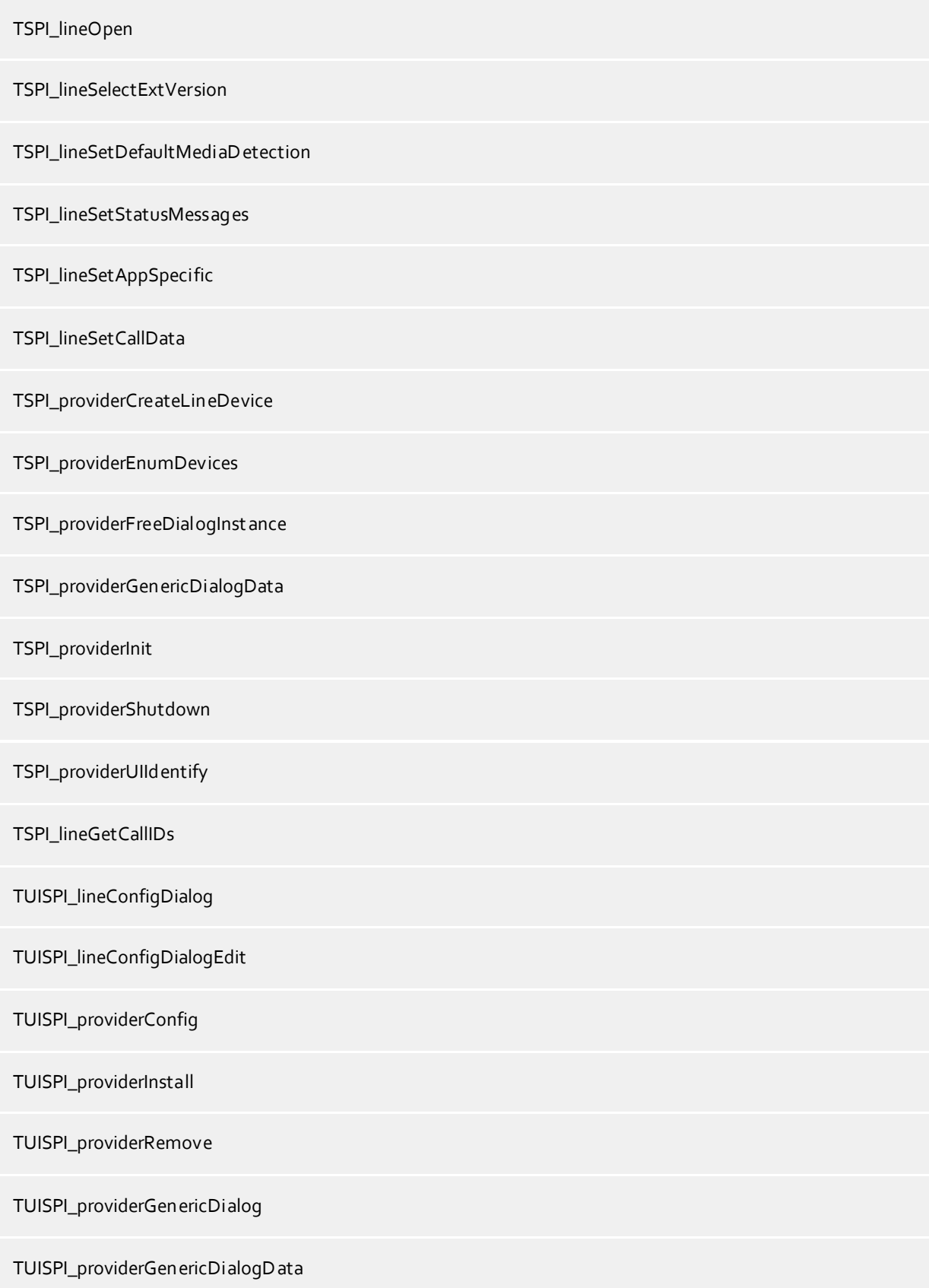

# <span id="page-15-0"></span>**8 Regelwerk zum Ausfiltern von SIP-Leitungen**

Sie können Regeln eingeben, über die festgelegt wird, ob Leitungen beim Auslesen ausgefiltert werden sollen oder nicht. Wird "kein Erkennen von SIP-Leitungen" ausgewählt, so werden alle eingelesenen Leitungen in die Leitungsverwaltung mit aufgenommen. Wird "Regeln zum Erkennen von Sip-Leitungen" ausgewählt, so wird beim Einlesen der Leitungen ein Regelwerk angewandt, über das festgelegt wird, ob eine Leitung ausgefiltert oder in die Leitungsverwaltung mit aufgenommen werden soll. Dieses Regelwerk besteht aus einzelnen Regeln, die vom Benutzer erstellt werden.

Für jede Regel kann festgelegt werden, ob eine konfigurierbare Zeichenfolge im Namen, in der Rufnummer oder in der ID gesucht werden soll, um im Fall der Übereinstimmung die Leitung auszufiltern. Alternativ kann auch ein regulärer Ausdruck definiert werden über den ein Suchmuster festgelegt wird, das dann bei der Suche im Leitungsnamen bzw. der Leitungsnummer angewandt wird. Bei erfolgreicher Suche wird die Leitung ausgefiltert.

Folgende Regeln können konfiguriert werden:

- Ausfiltern von Leitungen über eine Zeichenfolge im Leitungsnamen Beim Einlesen der Leitungen werden die nicht in die Leitungsverwaltung mit aufgenommen, deren Leitungsname die Zeichenfolge, die in der Spalte "Suchen nach:" eingetragen ist, enthalten. Beispiel: Sollen Leitungen deren Leitungssname die Zeichenfolge "Paul" enthält ausgefiltert werden, so werden alle Leitungen mit den Leitungsnamen "Paul Muster", "Pauline Muster", "Lukas Paulsen"... ausgefiltert.
- Ausfiltern von Leitungen über eine Zeichenfolge in der Leitungsrufnummer Beim Einlesen der Leitungen werden die nicht in die Leitungsverwaltung mit aufgenommen, deren Leitungsrufnummer die Zeichenfolge, die in der Spalte "Suchen nach:" eingetragen ist, enthalten. Beispiel: Sollen Leitungen deren Leitungsnummer die Zeichenfolge "897" enthalten ausgefiltert werden, so würden Leitungen mit den Leitungsnummern "897", "089123456897", "0897123456", ausgefiltert.
- Ausfiltern von Leitungen über eine Zeichenfolge in der ID Beim Einlesen der Leitungen werden die nicht in die Leitungsverwaltung mit aufgenommen, deren ID die Zeichenfolge, die in der Spalte "Suchen nach:" eingetragen ist, enthalten. Beispiel: Sollen Leitungen deren ID die Zeichenfolge "!3>" enthält ausgefiltert werden, so werden alle IDs mit den Bezeichnern "N", "N", "N"... ausgefiltert.
- Ausfiltern von Leitungen über ein Suchmuster im Leitungsnamen, das über einen regulären Ausdruck konfiguriert ist Die Zeichenfolge in der Spalte "Suchen nach:" muss ein regulärer Ausdruck sein. Beim Einlesen der Leitungen werden die Leitungen nicht in die Leitungsverwaltung mit aufgenommen, bei denen die Suche mittels des regulären Ausdrucks im Leitungsnamen erfolgreich war. Beispiele für reguläre Ausdrücke sind weiter unten aufgeführt.
- Ausfiltern von Leitungen über ein Suchmuster in der Leitungsrufnummer, das über einen regulären Ausdruck konfiguriert ist

Die Zeichenfolge in der Spalte "Suchen nach:" muss ein regulärer Ausdruck sein. Beim Einlesen der Leitungen werden die nicht in die Leitungsverwaltung mit aufgenommen, bei denen die Suche mittels des regulären Ausdrucks im der Leitungsrufnummer erfolgreich war. Beispiele für reguläre Ausdrücke sind nachfolgend aufgeführt.

 Ausfiltern von Leitungen über ein Suchmuster in der ID, das über einen regulären Ausdruck konfiguriert ist

Die Zeichenfolge in der Spalte "Suchen nach:" muss ein regulärer Ausdruck sein. Beim Einlesen der Leitungen werden die nicht in die Leitungsverwaltung mit aufgenommen, bei denen die Suche mittels des regulären Ausdrucks im der ID erfolgreich war. Beispiele für reguläre Ausdrücke sind nachfolgend aufgeführt.

Zeichen regulärer Ausdruck Beschreibung ^ ^0 oder ^Max Das Zirkumflex-Zeichen (^), gefolgt von einer Zeichenkette in einem regulären Ausdruck, überprüft, ob die Zeichenkette am Anfang der Rufnummer bzw. des Namen steht. Mit dem regulären Ausdruck "^0" wird überprüft, ob die Ziffer '0' am Anfang der Rufnummer steht, bzw. mit dem regulären Ausdruck "^Max" ob der Name mit der Zeichenkette "Max" beginnt. In beiden Fällen würde die Leitung ausgefiltert. \$ 15\$ oder mann\$ Eine Zeichenkette, gefolgt von einem Dollar-Zeichen (\$) in einem regulären Ausdruck, überprüft, ob die Zeichenkette am Ende der Rufnummer bzw. des Namen steht. Mit dem regulären Ausdruck "15\$" wird überprüft, ob die Zeichenfolge "15" am Ende der Rufnummer bzw. mit dem regulären Ausdruck "mann\$" ob der Name mit der Zeichenkette "mann" endet. In beiden Fällen würde die Leitung ausgefiltert. | 64|72|73 oder Max|mann|lich Der senkrechte Strich (|) trennt zwei oder mehr alternative Zeichenketten bei der Suche. Eine Übereinstimmung erfolgt, wenn eine der Alternativen zutrifft. Mit dem regulären Ausdruck "64|72|73" wird nach der Ziffernfolge 64 oder 72 oder 73 irgendwo in der Rufnummer gesucht. Mit dem regulären Ausdruck "Max|mann|lich" wird nach der Zeichenkette "Max" oder "mann" oder "lich" irgendwo im Namen gesucht. Bei erfolgreicher Suche wird die Leitung ausgefiltert. . 5.6 oder M..er Der Punkt (.) im regulären Ausdruck ist ein Platzhalter für ein beliebiges Zeichen an der Position. Suche mit dem regulären Ausdruck "5.6" wird die Ziffernfolgen 506, 516, 526... in der Rufnummer finden. Suche mit dem regulären Ausdruck "M..er" wird die Zeichenfolgen "Meyer", "Meier", "Mayer",... im Namen finden. Bei erfolgreicher Suche wird die Leitung ausgefiltert.

[] [123] oder [asd] Die eckigen Klammern ([) und (]) geben eine Menge von Zeichen an, die bei

Hier eine kurze Übersicht bzgl. der Syntax einiger regulärer Ausdrücke:

der Suche in der Rufnummer oder im Namen gesucht werden sollen. Suche mit dem regulären Ausdruck "[123]" wird alle Rufnummern ausfiltern, in denen die Ziffern 1, 2 oder 3 vorkommt. Suche mit dem regulären Ausdruck "[asd]" wird alle Namen ausfiltern, in denen der Buchstabe a, s oder d vorkommt.

#### **Prüfen:**

Sie können im Dialog "Regeln zum Erkennen von Sip-Leitungen ihr Regelwerk direkt überprüfen. Geben Sie in das Feld Suchtext eine Zeichenfolge ein, die Sie mit dem Regelwerk testen wollen. In dem Feld "Als SIP-Leitung erkannt:" wird ihnen angegeben, ob eine Regel zum Ausfiltern auf den Suchtext erfolgreich angewendet werden konnte.

Siehe auch Erweiterte Einstellungen.

# <span id="page-18-0"></span>**9 Info über estos ECSTA for Mitel MiVoice Office 400**

Der estos ECSTA for Mitel MiVoice Office 400 ist ein Produkt der estos GmbH.

Copyright (C) 2022 estos GmbH.

Produkt Updates finden Sie unter https://www.estos.de/

Häufig gestellte Fragen und Antworten, sowie Support erhalten Sie unter https://support.estos.de

Microsoft®, Windows Server®, Windows® are either registered trademarks or trademarks of Microsoft Corporation in the United States and/or other countries.

All brands and product names used in this document are for identification purposes only and may be trademarks or registered trademarks of their respective owners.